# USER'S MANUAL

# T60H677

# Mini-PCI Type IIIB 802.11a/b WLAN CARD

Ambit Microsystems Corporation 5F-1, 5 Hsin-An Rd., Hsinchu Science-Based Industrial Park, Hsinchu, Taiwan, R.O.C. TEL: 886-3-5784975, FAX: 886-3-5782924, Internet: Ambit@shts.seed.net.tw

# Contents

| SECTION  | ONE:       | INTRODUCTION1                                    |
|----------|------------|--------------------------------------------------|
| 1-1      | FEATURES . |                                                  |
| 1.1.1    | WIRELESS I | AN FUNCTION1                                     |
| 1-2      | FCC NOTIC  | Ε3                                               |
| SECTION  | TWO:       | WIRELESS UTILITY AND CONFIGURATION4              |
| 2-1 WINI | DOWS 98/MI | E/2000 Wireless Utility                          |
| SECTION  | THREE:     | WINDOWS XP WIRELESS UTILITY AND CONFIGURATION 11 |
| 3-1 WINI | DOWS XP W  | TRELESS UTILITY                                  |
| APPENDI  | X A GLOS   | SARY                                             |

The information contained in this manual has been verified at the time of this manual printing. The manufacturer reserves the right to make any changes and improvements in the product described in this manual at any time and without notice.

All registered trademarks are the property of their respective owners.

#### Section One: Introduction

Ambit Wireless Mini-PCI Module complied with IEEE 802.11a/b Standard, it can be used to provide a variety of low-cost wireless network interface card to connect your wireless LAN via fitting into the Mini-PCI Type III slot. The Wireless Mini-PCI Module that complies with this specification and combines networking with high-speed Internet access will let people connect to the Internet anywhere, anytime.

With seamless roaming, fully interoperability and advanced security with WEP standard, Wireless Mini-PCI Module can allow user to switch to different vendors' Access Points through the wireless networks and to prevent from eavesdropping.

#### **1-1 Features**

#### 1.1.1 Wireless LAN Function

#### 802.11a

| Wireless LAN Compliance    | IEEE 802.11a                                          |
|----------------------------|-------------------------------------------------------|
| <b>Operating Frequency</b> | 5.15~5.25GHz (lower band) for US/Canada/Japan         |
|                            | 5.25~5.35GHz (middle band) for US/Canada              |
|                            | 5.725~5.825GHz (high band) for US                     |
| Modulation Schemes         | OFDM, QPSK, BPSK, 16-QAM and 64-QAM                   |
| WLAN Data Rate             | 54Mbps with fall back rates of 48, 36, 24, 18, 12, 9, |
|                            | and 6Mbps                                             |
| Media Access Protocol      | CSMA/CA with ACK                                      |
| Transmitter Output Power   | Typical 12 dBm for 54, 48Mbps of 5.15 to 5.35GHz      |
|                            | Typical 12 dBm for 48Mbps of 5.725 to 5.825GHz        |
|                            | Typical 10 dBm for 54Mps of 5.725 to 5.825GHz         |
|                            | Typical 15 dBm for 36, 24, 18, 12, 9, 6Mbps           |
| Receiver Sensitivity       | UNII low and middle band (5.15 to 5.35GHz)            |
|                            | Typical –70 dBm for 54Mbps @ 10% PER                  |
|                            | Typical –72 dBm for 48Mbps @ 10% PER                  |
|                            | Typical –78 dBm for 36Mbps @ 10% PER                  |
|                            | Typical –81 dBm for 24Mbps @ 10% PER                  |

Typical –83 dBm for 18Mbps @ 10% PER Typical –85 dBm for 12Mbps @ 10% PER Typical –87 dBm for 9Mbps @ 10% PER Typical –87 dBm for 6Mbps @ 10% PER

#### UNII high band (5.725 to 5.825GHz)

Typical –63 dBm for 54Mbps @ 10% PER
Typical –71 dBm for 48Mbps @ 10% PER
Typical –78 dBm for 36Mbps @ 10% PER
Typical –81 dBm for 24Mbps @ 10% PER
Typical –83 dBm for 18Mbps @ 10% PER
Typical –85 dBm for 12Mbps @ 10% PER
Typical –87 dBm for 9Mbps @ 10% PER
Typical –87 dBm for 6Mbps @ 10% PER
600mA at transmit mode (typically)
330mA at receive mode (typically)
20mA at normal power saving mode (typically)

#### **Current Consumption**

#### 802.11b

| Radio Technology         | IEEE 802.11b Direct Sequence Spread Spectrum     |  |  |
|--------------------------|--------------------------------------------------|--|--|
| Operating Frequency      | $2412 \sim 2484 MHz$ ISM band                    |  |  |
| Modulation Schemes       | DQPSK, DBPSK and CCK                             |  |  |
| Channel Numbers          | IEEE 802.11b compliant                           |  |  |
|                          | 11 channels for United States                    |  |  |
|                          | 13 channels for Europe Countries                 |  |  |
|                          | 14 channels for Japan                            |  |  |
| Data Rate                | 11Mbps with fall back rates of 5.5, 2, and 1Mbps |  |  |
| Spreading                | 11-chip Barker Sequence                          |  |  |
| Media Access Protocol    | CSMA/CA with ACK                                 |  |  |
| Transmitter Output Power | 15dBm typically                                  |  |  |
| Receiver Sensitivity     | Typical –83dBm for 11Mbps @ 8% PER               |  |  |

|                     | Typical –85dBm for 5.5Mbps @ 8% PER          |
|---------------------|----------------------------------------------|
|                     | Typical –86dBm for 2Mbps @ 8% PER            |
|                     | Typical –90dBm for 1Mbps @ 8% PER            |
| Current Consumption | 500mA at transmit mode (typically)           |
|                     | 350mA at receive mode (typically)            |
|                     | 40mA at normal power saving mode (typically) |
|                     | 30mA at max power saving mode (typically)    |

#### 1-2 FCC Notice

#### USA – Federal Communication Commission (FCC)

#### FCC Class B Statement

This device complies with Part 15 of the FCC Rules. These limits are designed to provide reasonable protection against harmful interference in a residential installation. (1) This device may not cause harmful interference

(2) This device must accept any interference received, including interference that may cause undesired operation.

#### FCC RF Safety Requirement :

The radiated output power is far below the FCC radio frequency exposure limits.

Shielded cables, if any, must be used in order to comply with the emission limits.
 Any change or modification not expressly approved by the grantee of the equipment authorized could void the user authority to operate the equipment

**Notice:** The device will automatically discontinue transmission in case of either absence of information to transmit or operational failure. These provisions are not intended to preclude the transmission of control or signaling information or the use of repetitive codes used by certain digital technologies to complete frame of burst intervals.

# Section Two: Wireless Utility and Configuration

The following sections describe the Wireless Network Configuration Utility. This utility provides quick access and friendly interface to configure the card setup.

#### 2-1 Windows 98/ME/2000 Wireless Utility

After installation is completed, a Wireless LAN Utility icon will appear in task bar screen. Click it, then you will see the screen below. If you cannot find the icon, you can select "Start" ->"Program"->"Wireless LAN Configuration Utility" Icon.

|                                                          | Wireless LAN Adapter:<br>Site Survey Advance Ab |                                           | 2.11a/b miniPCI Adapter 📃 💌 |
|----------------------------------------------------------|-------------------------------------------------|-------------------------------------------|-----------------------------|
| ESSID:                                                   | TRIO                                            |                                           | Rescan                      |
| BSSID:<br>Current Tx Rate:<br>Current Rx Rate:           | 00-D0-59-FE-D0-06                               | Current Ch<br>Throughput(Frames/<br>Tx: 0 |                             |
| Card Information –<br>Frequency Domain<br>/ Country Code | US                                              | MAC Address: 00                           | D:03:7F:BE:F0:F6            |
| <br>R                                                    | Signel Level:                                   | 76 %                                      | Disable<br>Radio            |

You can see the some information that your card connected. In this page you also can find information like **TX/RX Rate**, **Current Channel**, **Throughput**, **MAC Address** and **Frequency Domain**.

**ESSID:** An acronym for Extended Service Set Identifier, ESSID is the unique name shared among all clients and Access Points in a wireless network. The ESSID must be identical for all clients or Access Points participating in the same network. The ESSID is case sensitive and must not exceed 32 characters. Press '**Rescan**' it will

scan the specific ESSID that your profile set. If your profile set the ESSID to be ANY, then while you press '**Rescan**', it will scan AP in the nearby area and choose the stronger one. From Signal level, you can tell the wireless transmission quality.

# Profile

| 🧈 802.11 (a/b) Wireles | s LAN Utility for Wi | udow                   | ×                                  |
|------------------------|----------------------|------------------------|------------------------------------|
| AMBI                   | Wireless LAN A       | dapter: [2] LAN-Expres | s IEEE 802.11a/b miniPCI Adapter 💌 |
| Card Status Profile    | Site Survey Adv      | ance About             |                                    |
| Profiles               |                      |                        | Active Profile List                |
| ProfileName            | ESSID                | Network Type           | 💿 Infrastructure 🔿 Ad Hoc          |
| 👗 agnat                | agnat                | Infrastructure (       | ProfileName                        |
| 👗 wklin_11b_1          | wklin_11b_1          | Infrastructure (       | 🔁 🗼 wklin_11b_1                    |
|                        | wklin_11a_1          | Infrastructure 1       | 🔽 🗼 wklin_11a_1                    |
| ¥ WLAN                 | WLAN                 | Infrastructure (       |                                    |
| TRIO                   | TRIO                 | Infrastructure 1       |                                    |
|                        |                      |                        |                                    |
| •                      |                      | •                      | <ul> <li>✓</li> </ul>              |
| <u>N</u> ew            | 🔗 <u>M</u> odify 🔏   | Delete                 | Undo 🔀 Apply                       |
| <b>R</b>               | Signel Level:        | 74%                    | Disable<br>Radio                   |

# Profiles

The Profiles column will show all the profiles you set.

# **Active Profile List**

Select the favorite profiles you want to activate in the Profiles list. While you use the following bottoms to decide what profiles you favorers and what priority they are. Then use '**Apply**' to decide the Active Profile List you want. If you want to forget the action you just do, use '**Undo**' to turn back to the previous status.

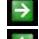

Use it to let this specific profile add in the Active Profile List.

If you want to remove this profile out of Active Profile List, you can use it.

↑ V

Use these two bottoms to change the scanning priorities

Disable Radio/Enable Radio: You can use this bottom to disable/enable Radio by this Utility.

#### New/Modify/Delete:

Use 'New' can let you create a new configuration of profile setting. And use 'Delete' can let you delete this profile setting. Or you can use 'Modify' or just *double click* one specific profile name column in Profiles list to modify the existing profile configuration. Then it will pop up the following Profile Setting manu to let you modify it.

| Basic Setting Profile Setting: TRIO Profile Name: TRIO |                                          |
|--------------------------------------------------------|------------------------------------------|
| Basic Setting Encryption Ad                            | vance Security                           |
| Network Name (SSID)                                    | TRIO                                     |
| Network Type:                                          | Infrastructure (Computer-to-AccessPoint) |
|                                                        | OK Cancel                                |

**Network Name (SSID):** The SSID differentiates one WLAN from another, so all access points and all devices attempting to connect to a specific WLAN must use the same SSID. A device will not be permitted to join the BSS unless it can provide the unique SSID.

#### **Network Type:**

**Ad-Hoc-** This mode is used for a simple peer-to-peer network. It offers file sharing between wireless clients without a wireless Access Point (AP).

**Infrastructure-** This mode allows a wireless LAN to be integrated into an existing wired network through an AP. Infrastructure type networks also permit roaming between Access Points while maintaining connection to all network resources. Infrastructure mode provides additional features, such as WEP security, power saving and extended range.

### Encryption

| Profile Setting: TRIO                     |                      |
|-------------------------------------------|----------------------|
| Profile Name: TRIO                        |                      |
| Basic Setting Encryption Advance Security |                      |
| Enable Encryption (AES/WEP)               |                      |
| Encryption Keys                           |                      |
| Key HEX Mode (0-9, A-F, a-f)              | <b>•</b>             |
| Key Index: Key 1                          | •                    |
| Key 1: ********                           | 64 bits(10 digits) 💌 |
| Key 2:                                    | 64 bits(10 digits)   |
| Key 3:                                    | 64 bits(10 digits) 💌 |
| Key 4:                                    | 64 bits(10 digits)   |
|                                           |                      |
|                                           | OK Cancel            |

#### Enable Encryption (AES/WEP): If you check the 'Enable Encryption

(AES/WEP)', then the Encryption Keys will need you enter the encryption keys KEY: You can enter the key values either by "Hex Mode" or "ASCII Mode". The encryption key value is case-sensitive. Following are the valid key value for "Hex Mode" and "ASCII Mode".

#### Hex Mode:

0,1,2,3,4,5,6,7,8,9,A,B,C,D,E,F

#### **ASCII Mode:**

Numberic values in the range of "0~9",

Alphabetical characters in the range of "a~z" and

Alphabetical characters in the range of "A~Z"

Key Index: Select which key you want to enter now.

**KEY1~4:** Encryption key values. The key length depend on what the Key Format be selected.

64 bits:

5-digit keys in "ASCII Mode" or

10-digit keys in "Hex Mode".

#### 128 bits:

13-digit keys in "ASCII Mode" or 26-digit keys in "Hex Mode".

#### **Advance Security**

| Profile Setting: TRIO                     |
|-------------------------------------------|
| Profile Name: TRIO                        |
| Basic Setting Encryption Advance Security |
| Dynamic Security                          |
| Enable Cisco LEAP                         |
| User Name:                                |
| Password:                                 |
|                                           |
|                                           |
|                                           |
|                                           |
|                                           |
| OK Cancel                                 |

To enable the LEAP support on Windows XP by checking the check box of "Enable Cisco LEAP".

User Name: The user name used to log in to the LEAP network.

Password: The password used to log in to the LEAP network.

|                                                                 | LAN Utility for Window<br>(%)<br>Wireless LAN Adapter: | [[2] L | AN-Express II | FFF 802 11a/h m | iniPCI Adapte | or .        |
|-----------------------------------------------------------------|--------------------------------------------------------|--------|---------------|-----------------|---------------|-------------|
| ard Status   Profile                                            | Site Survey Advance                                    |        |               |                 |               |             |
| ESSID                                                           | BSSID                                                  | CH     | Encryption    | Network Type    | Signal        | <b>⊺</b> ▲  |
| 🖁 Genre                                                         | 00:D0:59:68:90:25                                      | 7      | Off           | Infrastructure  | Excellent     |             |
| GIGA                                                            | 00:40:96:55:A5:AC                                      | 11     | On            | Infrastructure  | Excellent     |             |
| Eddic                                                           | 00:D0:59:68:90:1C                                      | 5      | Off           | Infrastructure  | Excellent     |             |
| CHT                                                             | 00:D0:59:F8:41:83                                      | 11     | Off           | Infrastructure  | Fair          |             |
| Agnat                                                           | 0A:D0:59:5B:11:20                                      | 1      | Off           | Infrastructure  | Good          |             |
| APPLE                                                           | 00:03:93:E8:35:E4                                      | 3      | Off           | Infrastructure  | Excellent     |             |
| \$ 5611                                                         | 0A:D0:59:5B:56:11                                      | 1      | On            | Infrastructure  | Good          |             |
| 2195                                                            | 00:D0:59:AA:01:02                                      | 1      | Off           | Infrastructure  | Excellent     | -           |
| Double click left mouse button to add specific item to profile. |                                                        |        |               |                 |               |             |
| 5                                                               | Signel Level:                                          |        | 78 %          |                 |               | Disa<br>Rad |

Use the Site Survey Tool. You can identify each ESSID information like MAC Address(BSSID), channel you use, Encryption On/Off, Network Type and signal quality.

High-light the list and double-click the selecting item will allow you to add the new wireless Profile with corresponding parameters.

# Advance

| 🛹 802.11 (a/b) Wireless LAN Utility for Window             |                                                            | ×            |
|------------------------------------------------------------|------------------------------------------------------------|--------------|
| Card Status   Profile   Site Survey Advance                | r: [2] LAN-Express IEEE 802.11a/b miniPCI Adapter<br>About | •            |
| Radio Band<br>802.11a 🔽 802.11a Turbo                      | Ad.Hoc Channel: Auto                                       |              |
| ₩ 802.11b                                                  | Encryption Type: Auto                                      |              |
| – Transmit Parameter                                       |                                                            |              |
| 🗖 Enable Tx Rate Control                                   | Scan Type: Auto 💌                                          |              |
| Tx Rate(802.11a):Fixed 9 MbpsTx Rate(802.11b):Fixed 2 Mbps | Power Save: Disable 🔽 Unde                                 |              |
| Transmit Power: Full Power                                 | Default Value Appl                                         |              |
| Signel Level:                                              |                                                            | sable<br>dio |

# Radio Band

You can choose the Radio Band you want to use like '**802.11a**', '**802.11b**', '**802.11a Turbo**', '**802.11g**'. Currently '**802.11g'** is not supported at our 802.11a/b MiniPCI wireless LAN Card. And '**802.11a Turbo**' is the specific Turbo mode for Atheros solution to let you reach the data rate up to 108Mbps while connecting to the same Atheros AP that also enable this turbo mode.

# **Transmit Parameter**

You can set TX Rate of 802.11a or 802.11b by checking 'Enable TX Rate Control'. Then go to TX Rate (802.11a or 802.11b) to choose the data rate you want to fix. Transmit Power: You can choose the Full Power, 50%, 25%, 12% or Lowest Power depend on the device distance you want to associate with. While the device is very close to your Wireless LAN Card, then you can choose Lowest output Power to save the battery life.

Ad Hoc Channel: Select which channel you want to use at Ad hoc mode. If you

don't know which channel you want to use, please select Auto. Encryption Type: This field defines the card to use the specific security type (WEP, AES only or Auto switching on WEP and AES) when the card enable the encryption. Scan Type: Specify passive or auto scans. Most regions are set to use an active scan mode. Passive mode sets the wireless card to listen-only mode when its power on state or roam state.

**Power Save:** This property controls whether 802.11 power management is used. Power management is disabled in Ad. Hoc mode. The driver turns off power to the adapter for period time.

# About

| 🛹 802.11 (a/b) Wireless LAN Utility for Window       |                                                                                                    | × |
|------------------------------------------------------|----------------------------------------------------------------------------------------------------|---|
| Card Status   Profile   Site Survey   Advance   Abou |                                                                                                    | • |
| 100.0<br>0.0<br>Link Quality                         | Driver<br>Driver Version: 2.10.355.21127<br>Driver Date: 28 Nov 2002 10:03:44<br>Utility<br>Utility Version: 1.0.0.12 |   |
| 100.0<br>0.0<br>Signal Strength                      | Utility Date: 28 Nov 2002<br>Network Card<br>MAC Address: 00-03-7F-BE-F0-F6                                           |   |
| Signel Level:                                        | 74 % Dis                                                                                                    |   |

D

You can see some statistic value of Link Quality and Signal Strength in About column.

Driver: Displays the current driver version of wireless card.

**Utility:** Displays the current wireless configuration utility version for your wireless card.

Network Card: Displays the MAC address of wireless card.

# Section Three: Windows XP Wireless Utility and Configuration

#### 3-1 Windows XP Wireless Utility

1. To configure the wireless card setting, you can select Start\Settings\Network Connection in the Windows XP. Choose the wireless network connection, then you will see below screen. From this screen, you can see wireless connection status and wireless signal level.

| ↑ Wireless Network Connection Sta | atus 🛛 🔁 🔀    |
|-----------------------------------|---------------|
| General Support                   |               |
| Connection                        |               |
| Status:                           | Connected     |
| Duration:                         | 00:07:43      |
| Speed:                            | 11.0 Mbps     |
| Signal Strength:                  | ☜∎000         |
| Activity Sent — 🔬                 | Received      |
| Packets: 72                       | 20            |
| Properties Disable                |               |
|                                   | <u>C</u> lose |

2. Select 'Properties' in the above screen. The following windows will show up.

In 'General' page, Wireless LAN card information and networking protocol have been displayed. Extra networking protocol can be installed in this page.

| 🕹 Wireless Network Connection Properties 🛛 🔹 💽                                                                                                    |  |  |  |  |
|----------------------------------------------------------------------------------------------------|--|--|--|--|
| General Wireless Networks Authentication Advanced                                                                                                    |  |  |  |  |
| Connect using:                                                                                                    |  |  |  |  |
| LAN-Express IEEE 802.11 PC Card Adapter(425v)                                                                                                    |  |  |  |  |
| <u>C</u> onfigure                                                                                                    |  |  |  |  |
| This connection uses the following items:                                                                                                    |  |  |  |  |
| <ul> <li>Client for Microsoft Networks</li> <li>Client for Microsoft Networks</li> <li>Guide Straining for Microsoft Networks</li> <li>QuoS Packet Scheduler</li> <li>Client Scheduler</li> </ul> |  |  |  |  |
|                                                                                                    |  |  |  |  |
| I <u>n</u> stall <u>U</u> ninstall P <u>r</u> operties                                                                                                    |  |  |  |  |
| Description                                                                                                    |  |  |  |  |
| Allows your computer to access resources on a Microsoft<br>network.                                                                                                    |  |  |  |  |
| Sho <u>w</u> icon in notification area when connected                                                                                                    |  |  |  |  |
| OK Cancel                                                                                                    |  |  |  |  |

3. Select Wireless Networks page, you can see available wireless networks in your nearby area. You can add your preferred wireless Access Point to your list, so your wireless card will search for specific wireless networks.

| - Wireless Network Connection Properties 🛛 🔹 🔀                                             |
|--------------------------------------------------------------------------------------------|
| General Wireless Networks Authentication Advanced                                          |
| Use Windows to configure my wireless network settings                                      |
| Available networks:                                                                        |
| To connect to an available network, click Configure.                                       |
| P MIS                                                                                      |
| 🗼 AP13                                                                                     |
| 🗼 AP16 🛛 🗸 🖌 Refresh                                                                       |
| Move up                                                                                    |
| Move <u>d</u> own                                                                          |
| Add <u>R</u> emove Pr <u>o</u> perties                                                     |
| Learn about <u>setting up wireless network</u><br><u>configuration</u> . Ad <u>v</u> anced |
|                                                                                            |
| OK Cancel                                                                                  |

# Configure

To connect to an existing access point (infrastructure) network, under Available networks, click the network name, and then click 'Configure' to setup wireless security and data encryption.

# Reflesh

To update the list of available networks that are within range of your computer, click Refresh.

# Add

To connect to an access point (infrastructure) network that you know is available but that does not appear under Available networks, under Preferred networks, click Add. In Wireless Network Properties, specify the network name (Service Set Identifier). **Remove** 

To remove a wireless network from the list of preferred networks.

| Advanced                                                                                                    | ? 🔀         |
|----------------------------------------------------------------------------------------------------|-------------|
| Networks to access     Any available network (access point preferred     Access point (infrastructure) networks only | 9           |
| C Computer-to-computer (ad hoc) networks only                                                                        | ,           |
| Automatically connect to non-preferred network                                                                       | (S<br> <br> |

#### Advanced

\*If your network are configuring to a computer-to-computer (ad hoc) network, select 'Computer-to-computer (ad hoc) network only'.

\*If you want to connect to a computer-to-computer and access point (infrastructure) networks are within range of your computer, click 'Access point (infrastructure)network enty?

(infrastructure)network only'.

\*If you want to connect to a computer-to-computer (ad hoc) network and both computer-to-computer and access point (infrastructure) networks are within range of your computer, click 'Any available network (access point preferred)'.

To automatically connect to available networks that do not appear in the Preferred networks list, click Advanced, and then select the Automatically connect to nonpreferred networks check box. Define your network name (SSID) in the following windows, so your can join a specific wireless network. Check AP has WEP on or not. You wireless network will need to have same WEP setting with AP in order to communicate. If your wireless network don't have any AP, check the **'This is computer-to computer (ad-hoc) network; wireless access points are not used'** 

| Wireless Network Properties                                  |                                |            |
|--------------------------------------------------------------|--------------------------------|------------|
| Network <u>n</u> ame (SSID):                                 | MIS                            |            |
| Wireless network key (WI                                     | EP)                            |            |
| This network requires a k                                    | ey for the following:          |            |
| Data encryption (W                                           | EP enabled)                    |            |
| Network <u>A</u> uthentica                                   | ation (Shared mode)            |            |
| Network <u>k</u> ey:                                         |                                |            |
| Key format:                                                  | ASCII characters               |            |
| Key Jength:                                                  | 104 bits (13 characters        | :) 🔽       |
| Key inde <u>x</u> (advanced):                                |                                |            |
| The key is provided for                                      | or me automatically            |            |
| This is a <u>c</u> omputer-to-co<br>access points are not us | mputer (ad hoc) network;<br>ed | : wireless |
|                                                              | OK Ca                          | ncel       |

This window provides authentication via 802.1X. 802.1X, an IEEE standard that provides an authentication framework for 802-based LANs. 802.1X takes advantage of an existing authentication protocol known as the Extensible Authentication Protocol. 802.1x, giving someone secure, encrypted, wireless access on a Microsoft network will be as easy as setting a flag on the users domain account.

#### What does this mean for the Home Network user?

802.1x will ensure that if and when you make the change over to Wireless Ethernet, your neighbor will not be able to access your wireless LAN!

| 🗕 Wireless Network Connection Properties 🛛 🔹 💽                                                          |
|----------------------------------------------------------------------------------------------------|
| General Wireless Networks Authentication Advanced                                                       |
| Select this option to provide authenticated network access for<br>wired and wireless Ethernet networks. |
| Enable network access control using IEEE 802.1X                                                         |
| EAP type: Smart Card or other Certificate                                                               |
| Properties                                                                                              |
| Authenticate as <u>c</u> omputer when computer information is available                                 |
| Authenticate as guest when user or computer information is<br>unavailable                               |
|                                                                                                    |
|                                                                                                    |
| OK Cancel                                                                                               |

The 'Advanced' window offers Firewall and Internet Connection Sharing functions. Depends on your networking environment, you can select below functions.

| 🕹 Wireless Network Connection Properties 💦 🛛 🛛                                                                                   |  |
|----------------------------------------------------------------------------------------------------|--|
| General Wireless Networks Authentication Advanced                                                                                |  |
| Internet Connection Firewall Protect my computer and network by limiting or preventing access to this computer from the Internet |  |
| Learn more about Internet Connection Firewall.                                                                                   |  |
| Internet Connection Sharing                                                                                                    |  |
| Allow other network users to connect through this computer's Internet connection                                                 |  |
| ✓ Allow other network users to control or disable the shared Internet connection                                                 |  |
| Learn more about Internet Connection Sharing.                                                                                    |  |
| If you're not sure how to set these properties, use<br>the <u>Network Setup Wizard</u> instead.                                  |  |
| OK Cancel                                                                                                    |  |

#### **Appendix A Glossary**

Access Point - An internetworking device that seamlessly connects wired and wireless networks together.

**Ad-Hoc** - Ad-Hoc is a peer- to-peer wireless network without Access Point. A group of wireless clients consistent an independent wireless LAN.

**Backbone** - The core infrastructure of a network, the portion of the network that transports information from one central location to another central location. The information is then off-loaded onto a local system.

**BSS** - Stands for "Basic Service Set." An Access Point associated with several wireless stations.

**ESS** - Stands for "Extended Service Set." More than one BSS can be configured as an Extended Service Set. An ESS is basically a roaming domain.

**Infrastructure** - An integrated wireless and wired LAN is called an Infrastructure configuration.

**MINI-PCI TYPE III**– Mini-PCI is a small form factor version of the PCI specification. The Mini-PCI format comes in several different form factors: the Type I, Type II, and Type III. The Mini-PCI Type III card is the most popular of the Mini-PCI standards. The Mini-PCI Type III golden finger plugs into a 124-pin card edge type connector that is similar to the SODIMMS type. Mini-PCI provides the same 32bit 33MHz performance that you have come to expect from the PCI bus. Mini-PCI is still pretty much an OEM product, as you are not yet able to go to a store and purchase a Mini-PCI card.

**Roaming** - A function that allows one to travel with a mobile end system (wireless LAN mobile station, for example) through the territory of a domain (an ESS, for example) while continuously connecting to the infrastructure.

**Wired Equivalent Privacy (WEP)** - To prevent access from the unauthorized wireless stations to the data that is transmitting through the network, the Wireless LAN card provides the WEP (Wired Equivalent Privacy) level of security that was part of the original 802.11 standard. The wireless LAN card supports both 64 bits WEP and 128 bits data encryption based on the RC4 algorithm.

**SSID** - Short for Service Set Identifier. The SSID differentiates one WLAN from another, so all access points and all devices attempting to connect to a specific WLAN must use the same SSID. A device will not be permitted to join the BSS unless it can provide the unique SSID.